## **Скрайб-презентация PowToon**

#### **Алгоритм регистрации**

- Выйдите на сайт [www.powtoon.com](http://www.powtoon.com/)
- Нажмите на кнопку **Start Now**

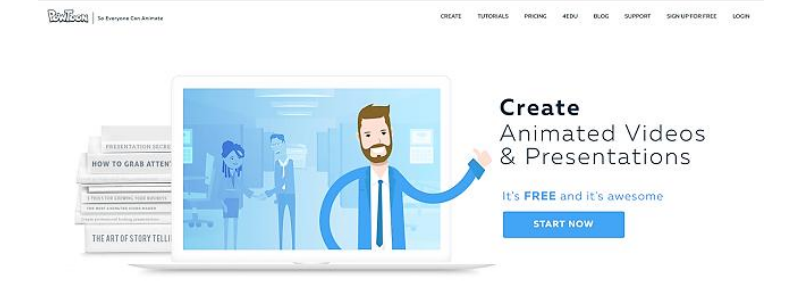

# SIGN UP

Sign up with: G Google

First Name

E-mail Address Password

Sign me up

Use Powtoon to captivate your audience and increase your viewer engagement!

**f** Facebook

By signing up, I hereby agree with the terms of use and to<br>receive awesome updates via email.

in Linkedin

Last Name (Optional)

• Заполните поля, указав свой e-mail и придумав пароль.

 Зайдите в почту и пройдите по ссылке Confirm and Continue (для подтверждения регистрации).

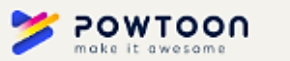

View in browser

# Please confirm your free account

Powtoon is the best way to create your short animated videos & awesome presentations, chosen daily by millions of people just like you. We'll make sure to keep you updated with all the awesomeness via email.

**CONFIRM AND CONTINUE** 

## **Алгоритм разработки презентации**

1. Авторизуйтесь на сайте. Для этого на стартовой странице сайта [www.powtoon.com](http://www.powtoon.com/) нажмите в правом верхнем углу кнопку **Login.**

Впишите в поля адрес электронной почты и пароль, указанные при регистрации.

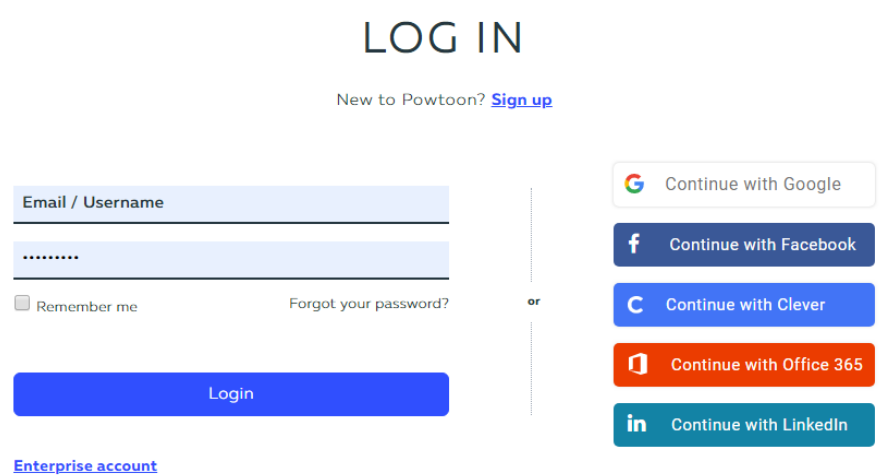

Если все шаги были выполнены правильно, то в правом верхнем углу появится логин

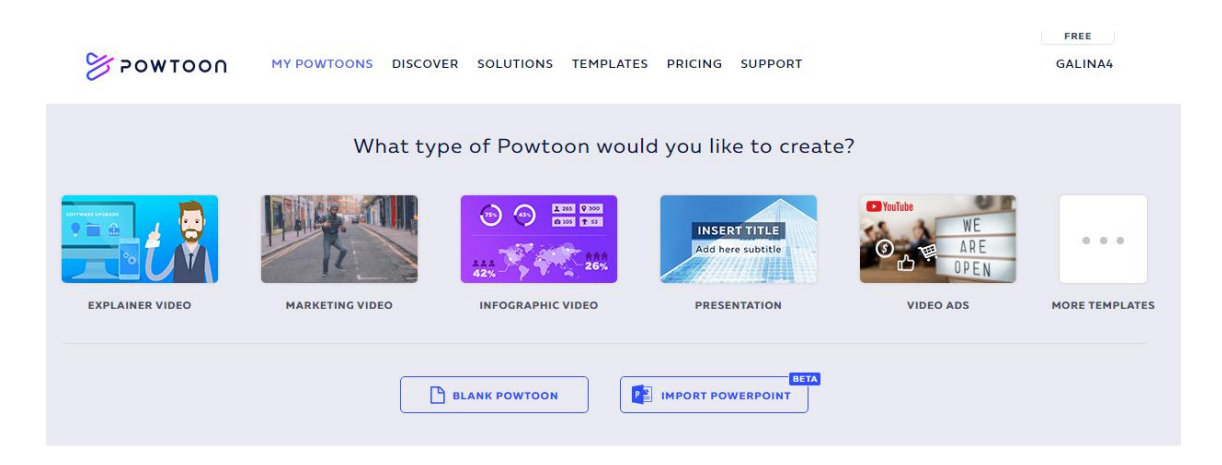

- 2. Нажмите кнопку в центре страницы **BLANK POWTOON**
- 3. Выберите стилистику оформления слайдов **Cartoon**

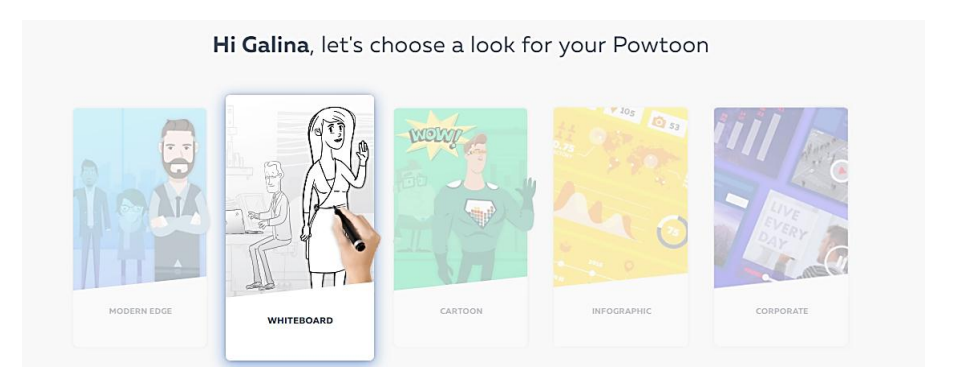

Выбрать можно мультик, инфографика, профессиональный и пр.

У каждого стиля свой набор персонажей, картинок, фонов, фигур и прочих инструментов

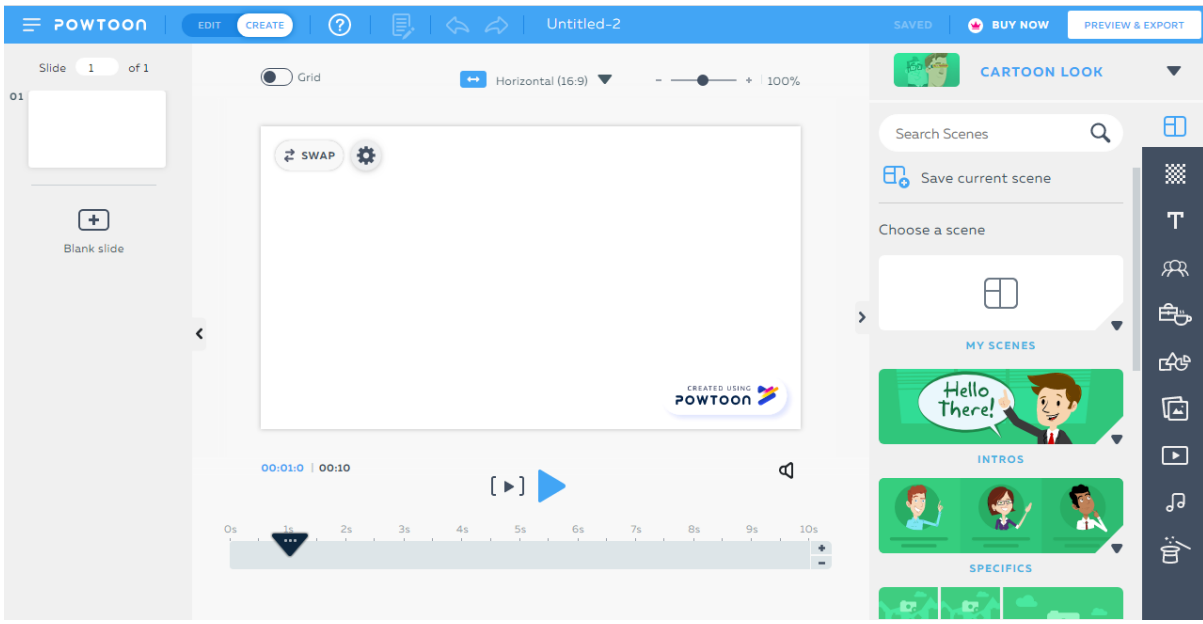

4. Добавьте 5 новых слайдов с помощью кнопки **Blank slide** (слева от рабочего поля).

5. Перейдите на первый слайд, щелкнув на него в поле слева.

6. Настройте фон для каждого слайда. Для этого зайдите в раздел библиотеки **Background** (справа от рабочего поля) **– LOCATIONS** и выберите фон **Classroom Closeup**. Далее щелкните на второй слайд и выберите фон **Classroom Closeup.** Аналогичные действия проделайте на остальных слайдах.

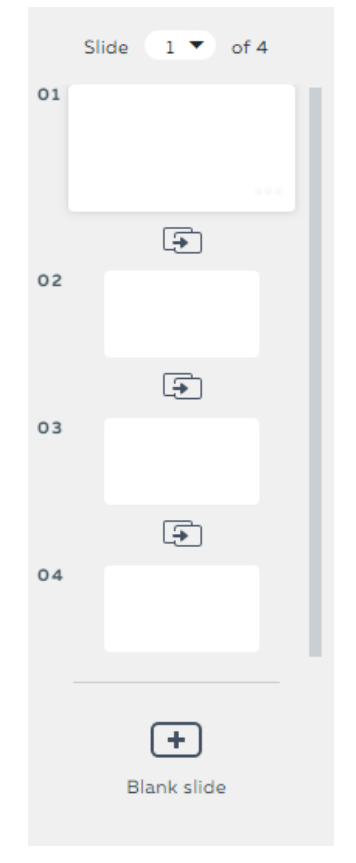

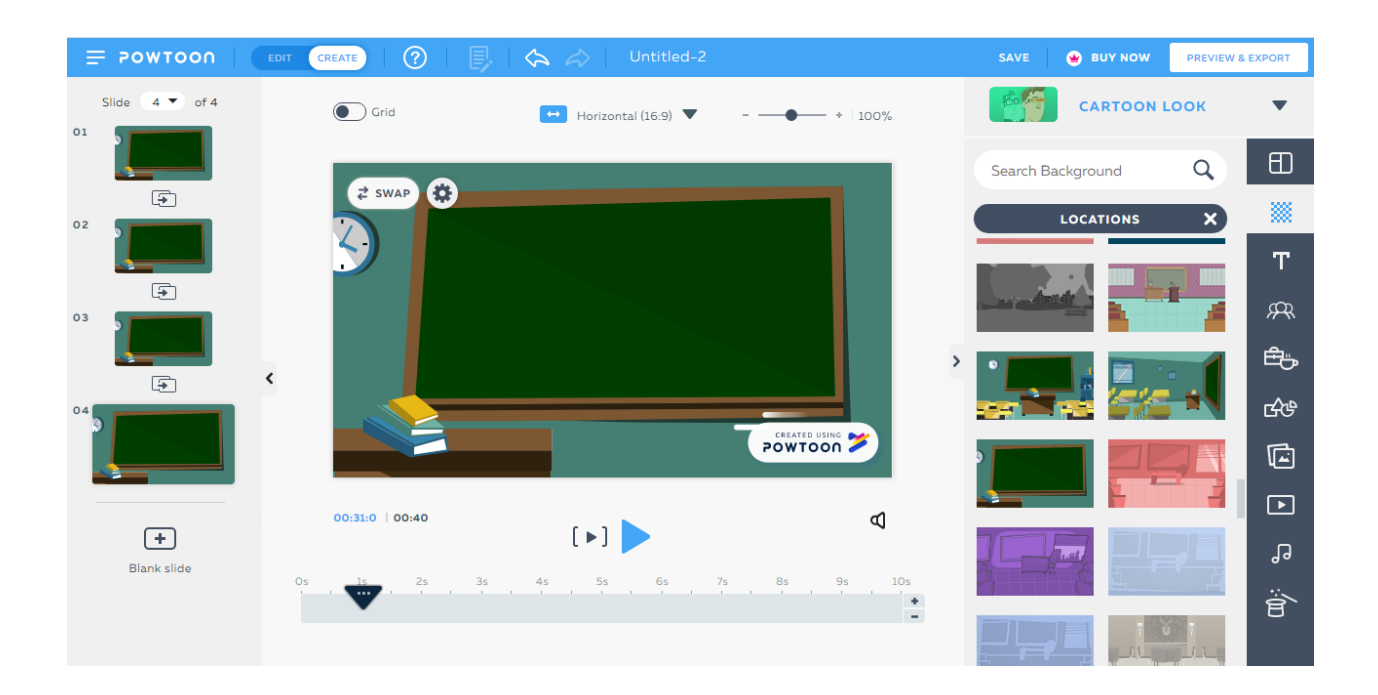

Не все элементы бесплатные. Все платные элементы имеют в правом нижнем углу. надпись PRO.

7. Перейдите на первый слайд, щелкнув на него в поле слева. Добавьте персонаж для каждого слайда. Для этого зайдите в раздел библиотеки **Characters** (справа от рабочего поля) **– THE OFFICE - FREE** и выберите персонажа.

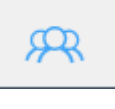

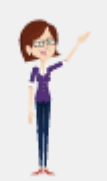

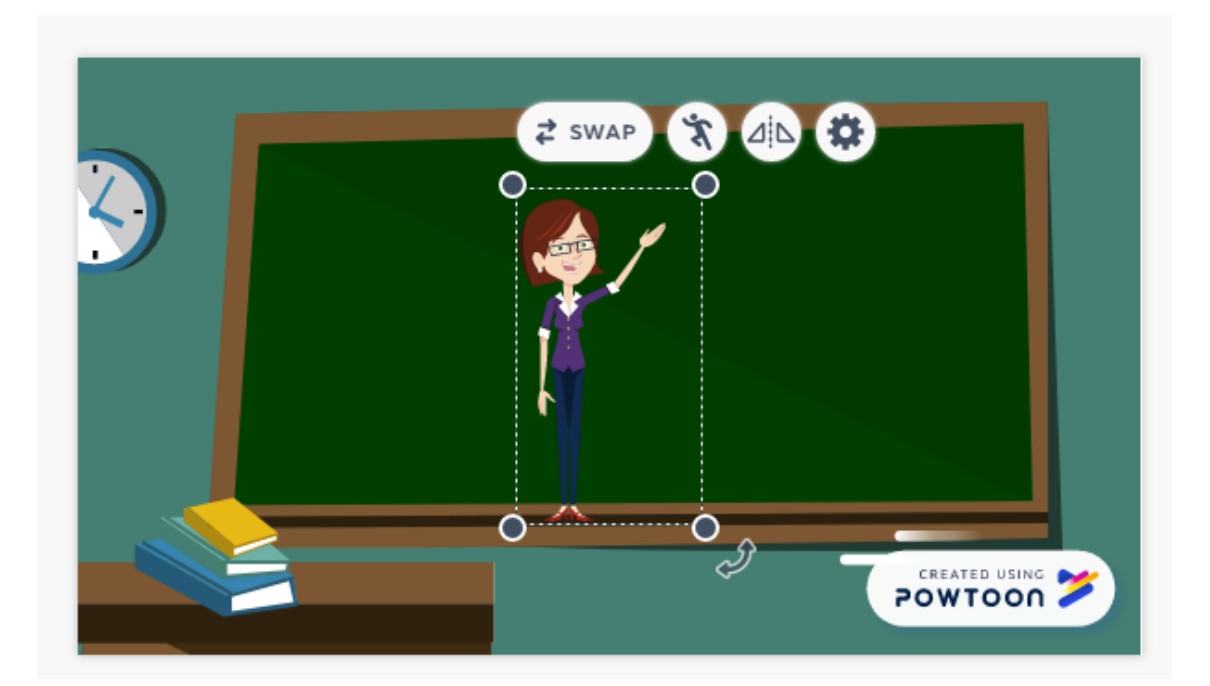

8. Измените размер и расположение персонажа на слайде. Для этого прихватив за угловой маркер рамки персонажа, увеличьте его размер. Переставьте персонаж в правый нижний угол слайда. Разверните персонаж, нажав на кнопку с меню персонажа.

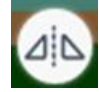

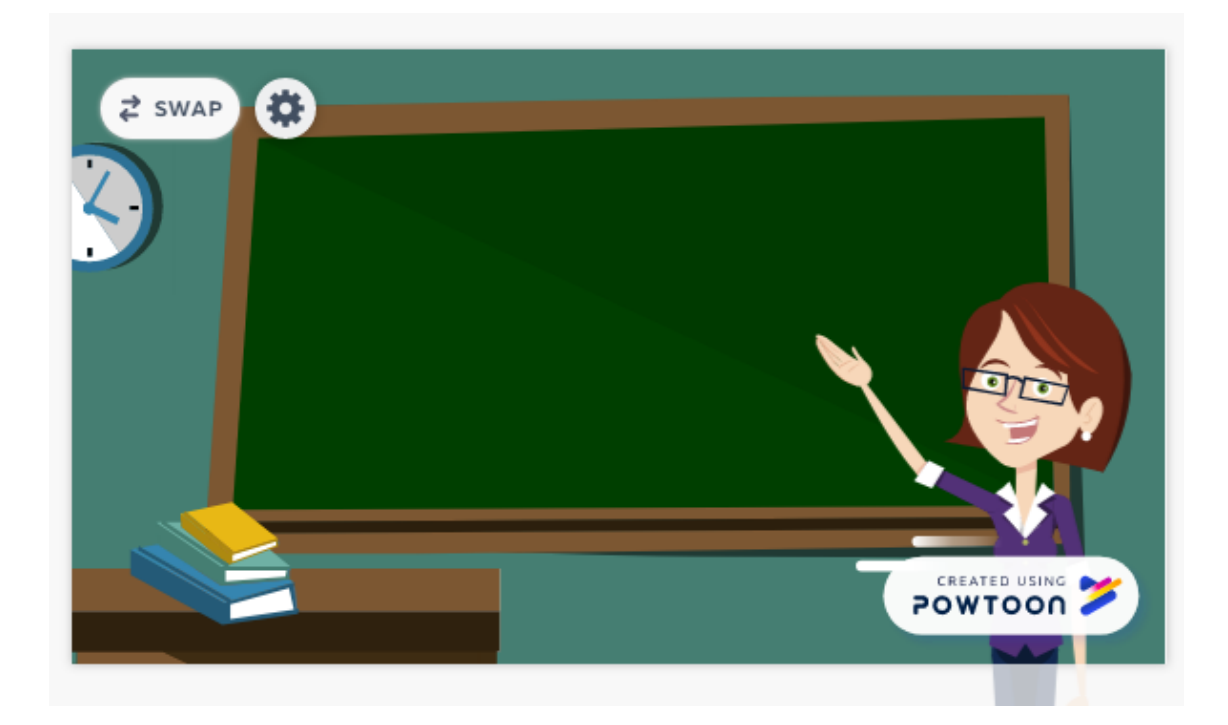

9. Щелкните правой кнопкой мыши на персонаже и выберите команду **Copy**, перейдите на второй слайд, нажмите правую кнопку мыши и выберите **Paste**. Аналогичные действия проделайте на остальных слайдах.

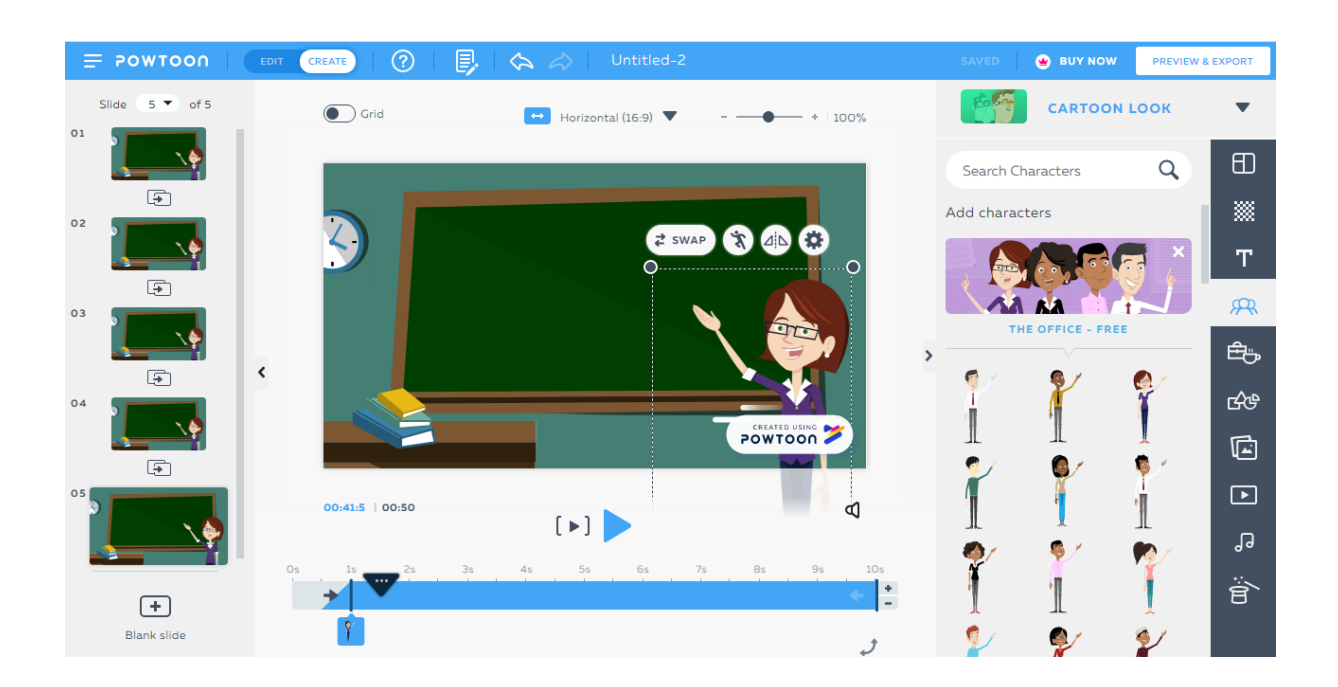

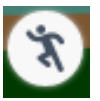

10. **Оформите первый слайд**. Для этого перейдите на 1 слайд и выберите новое движение для персонажа (в меню персонажа нажмите на команду **Pose**) – **Thinking**.

Добавьте текст, выбрав в разделе библиотеки **Text** (справа от рабочего поля) – **Add Title**. В созданное поле вставьте название презентации.

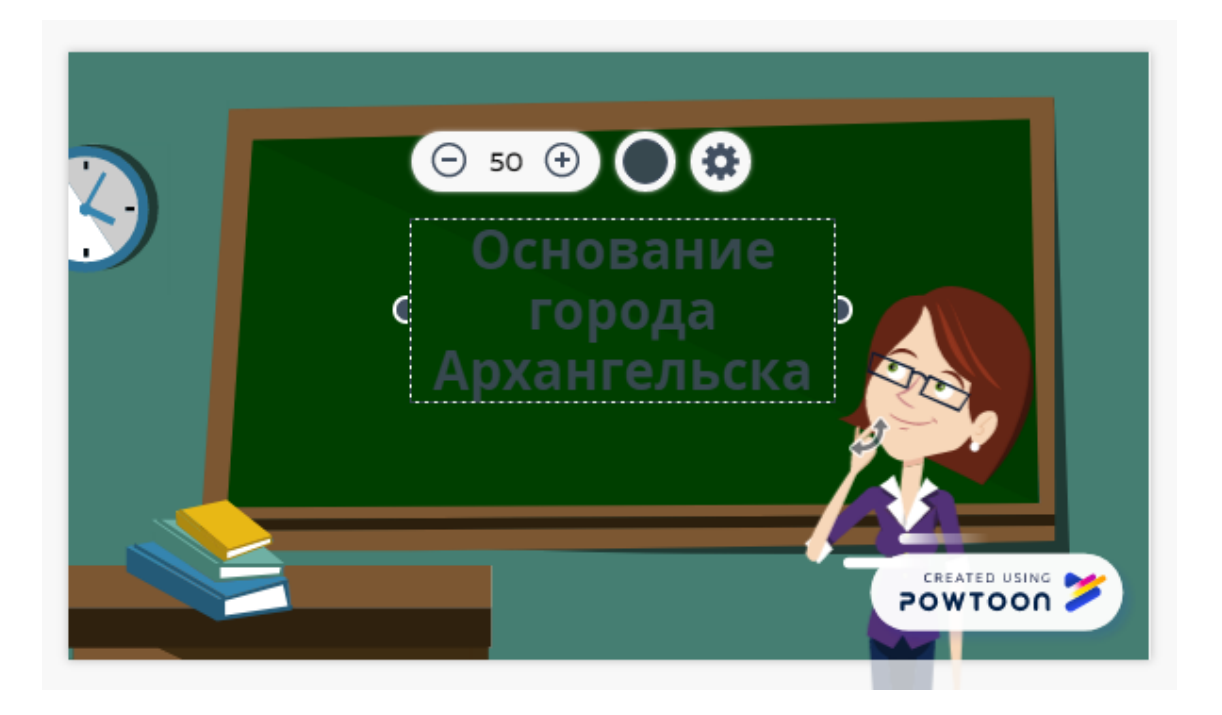

Измените цвет заголовка, нажав на черный кружок над заголовком.

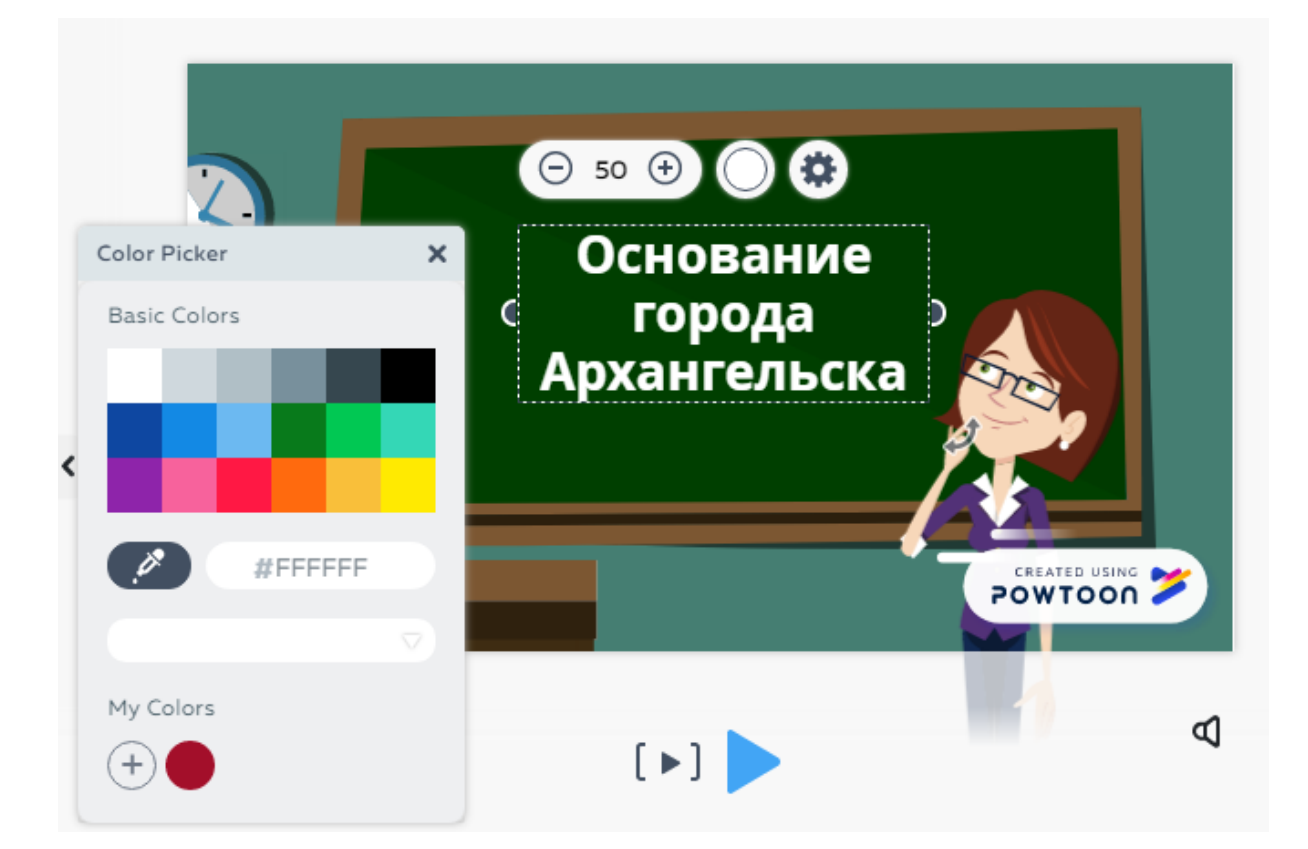

Добавьте анимацию к заголовку, нажав на шестеренку над заголовком и выбрав команду **Effects - Write**. Щелкните на любое место на слайде для закрытия меню.

▏▶│

Для просмотра результата нажмите под слайдом на значок плеера в квадратных скобках.

11. **Оформите второй слайд**. Для этого перейдите на 1 слайд и выберите новое движение для персонажа (в меню персонажа нажмите на команду **Pose**) – **Idea**.

Уберите анимацию персонажа, нажав на шестеренку над заголовком и выбрав команду **Effects – No Effects.**

Добавьте текст, выбрав в разделе библиотеки **Text** (справа от рабочего поля) – **Add Subtitle**. В созданное поле вставьте текст. Измените цвет текста на белый. Измените размер шрифта на 26 (над текстом нажать на знак «-»). Растянуть поле для текста за боковые маркеры. Сдвинуть поле для текста вниз слайда.

Добавьте анимацию к тексту, нажав на шестеренку над заголовком и выбрав команду **Effects – Type.**

Вставьте изображение «Монастырь». Для этого в библиотеке перейдите в раздел **Images – My images – Add images – Upload** - выберите картинку. Измените размер и положение изображения.

Для просмотра результата нажмите под слайдом на значок плеера в квадратных скобках.

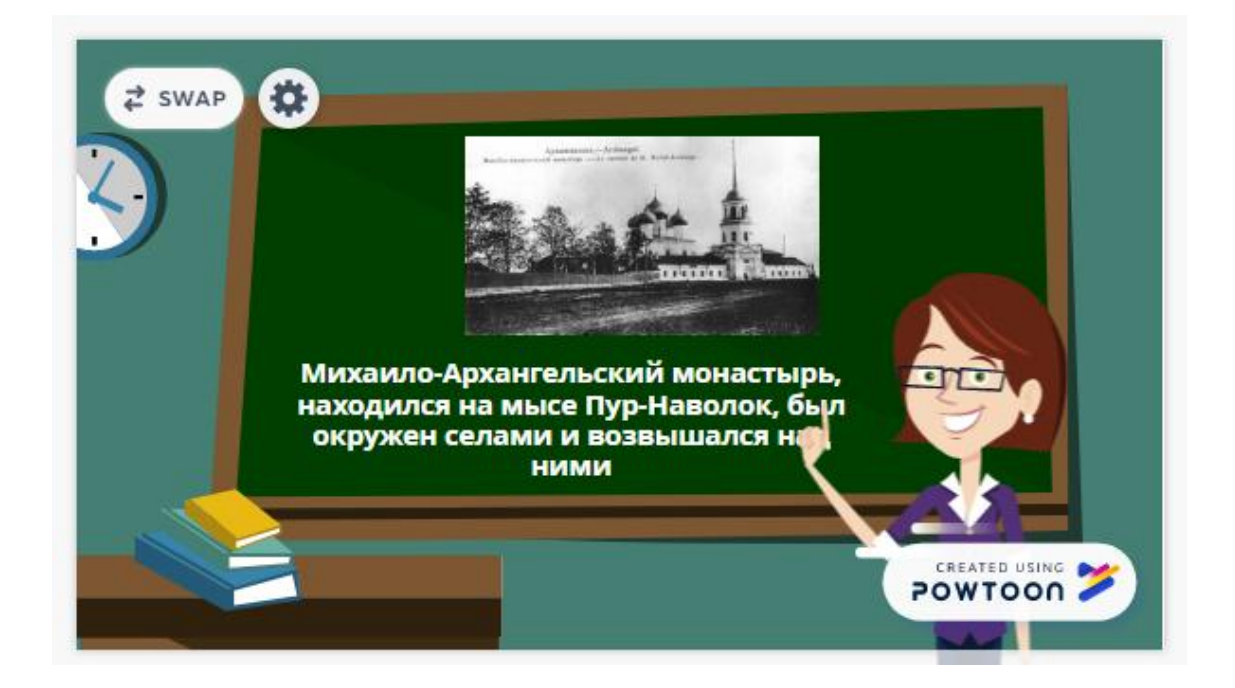

12. **Оформите третий, четвертый и пятый слайды** аналогично второму слайду.

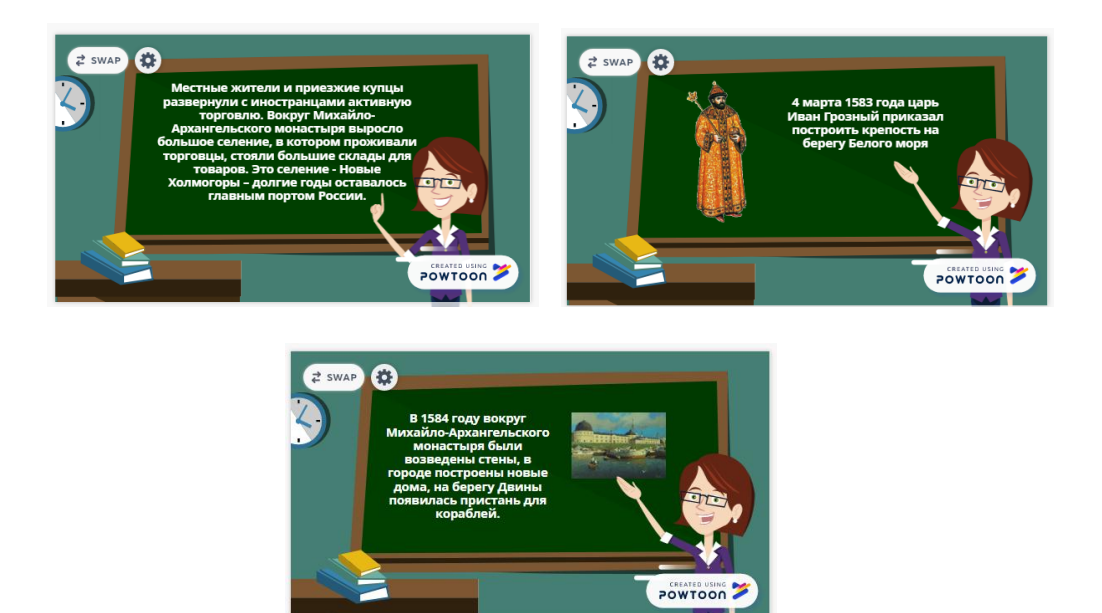

- 13. Настройте переходы между слайдами. Для этого щелкните в левом поле на значок между слайдами и выберите эффект **Spiralz**.
	- $\bar{\mathbf{v}}$
- 14. Добавьте музыкальное сопровождение. Для этого в библиотеке перейдите в раздел **Sound – FreeSound – ChiLL – Brand New Day** и нажмите кнопку **Use**.

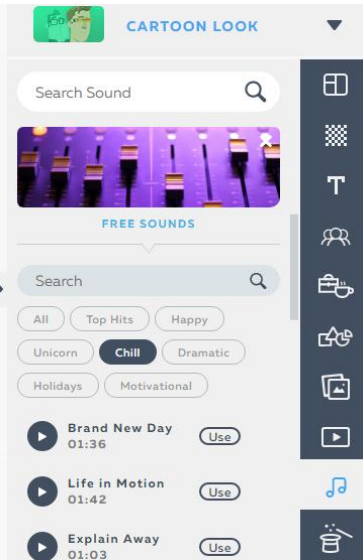

15. Сохраните презентацию, нажав на кнопку **Save** в правом верхнем углу.

16. Просмотрите получившийся результат, нажав на кнопку **Preview** в правом верхнем углу.

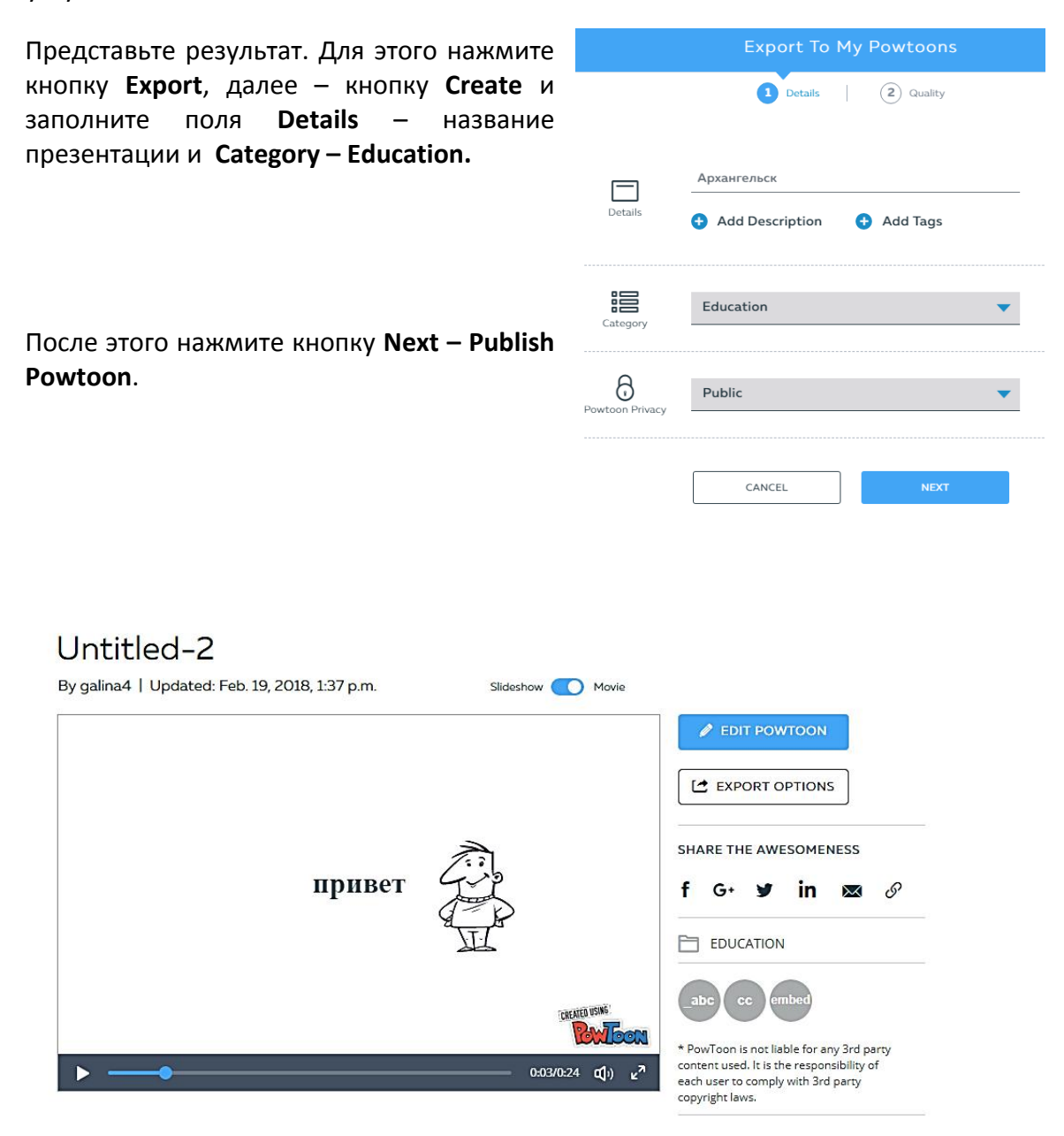

На открывшейся странице скопируйте ссылку в адресной строке.

В практической работе №1 нажмите кнопку «Добавить ответ на задание» и в поле «Ответ в виде текста» вставьте скопированную ссылку.